# 7. VOAC22 USB 通信パッケージオプション SC-526

### 7.1 はじめに

- 本オプションはデジタルマルチメータ VOAC22 に接続して使用する専用の 通信パッケージです。弊社の VOAC22 以外の製品にはご使用できません。
- 本オプションは下記で構成されます。
	- ・アダプタ
	- ・USB ケーブル
	- ・CD

アダプタと USB ケーブル及びパソコンを接続後、CD に収録されている下 記のソフトウエアをパソコンにインストールする必要があります。詳細 は 7.5、7.6 節を参照してください。

- ・DMM アプリケーションプログラム
- ・USB ドライバ
- VOAC22 に本オプションのアダプタを取り付ける場合は, 安全のため VOAC22 の電源を OFF にし,テストリードを外してから取り付けを行ってください。 取り付け方法については、7.3、7.4 節を参照してください。
- **本オプションを使用した測定では、DMM アプリケーションプログラム上で** データ測定、処理をします。本取扱説明書の 7.7~7.9 節を必ずお読みにな ってから、ご使用ください。
- ●コマンドを使用して、プログラムすることも可能です。コマンドを使用す る際は、7.9 節 通信設定、7.10 節 コマンドリファレンスを参照してくだ さい。
	- 注)但し、パソコンとの通信インタフェースは USB に限定されます。 本オプションのアダプタと USB ケーブルをご使用願います。

# 7.2 一般仕様

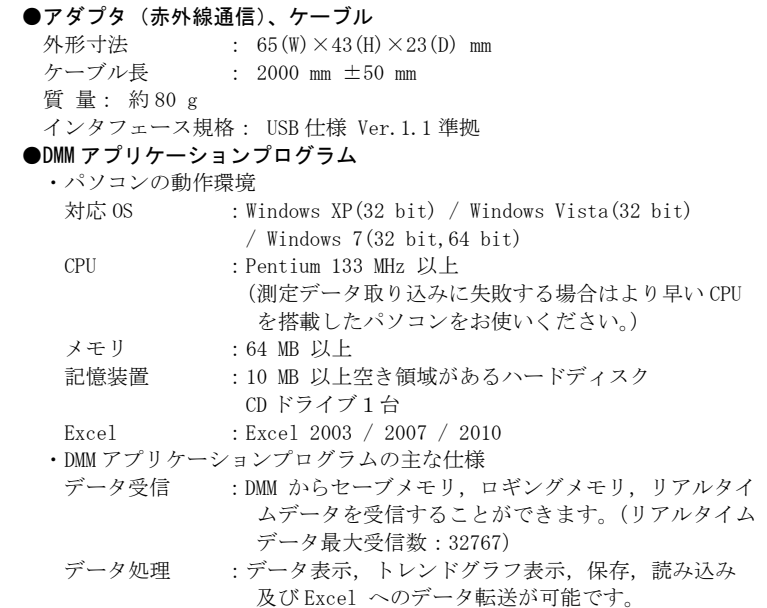

### ●商標

・Windows,Excel は米国マイクロソフト社の登録商標です。

・Pentium は米国インテル社の登録商標です。

7.3 外観

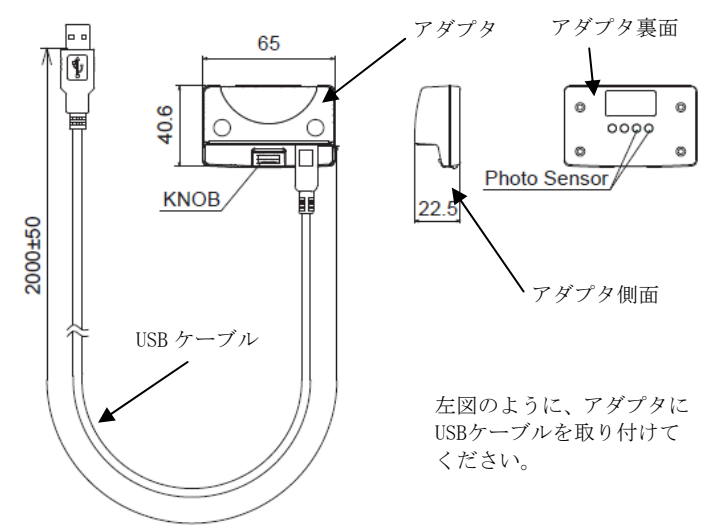

7.4 VOAC22 本体への接続

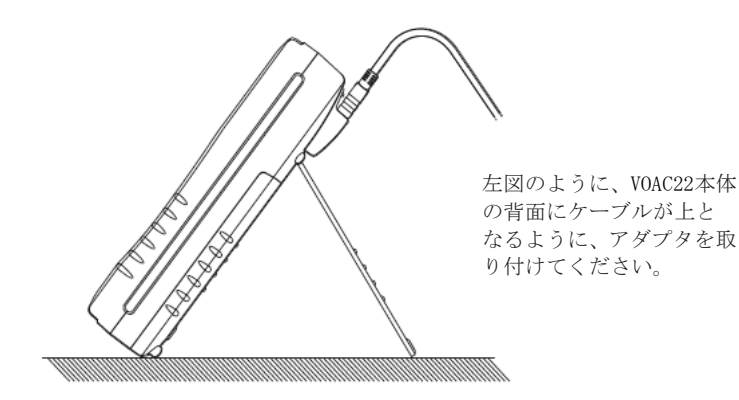

# 7.5 DMM アプリケーションプログラムのインストール方法

付属の CD-ROM を CD ドライブに挿入します。自動でインストールプログラム が起動しない場合は,CD 内の Install.exe を実行してください。 プログラムを使用するには、以下の DMM アプリケーションプログラム、及び USB ドライバをインストールしてください。 下記のインストール手順に従い、インストールを行ってください。

# <DMM アプリケーションプログラムのインストール手順>

- (1) 最初に以下を確認します。
- ・インストールする前に,パソコンで起動しているすべてのアプリケーシ ョンを終了させてください。
- ・インストールが終了するまで、VOAC22 本体を接続しないでください。
- ・Administrator (コンピュータの管理者) 権限でインストールを行ってく ださい。
- (2) 付属の CD-ROM を CD-ROM ドライブにセットします。

 "認識できないプログラムがこのコンピュータへのアクセスを要求して います。"と表示されたら,"許可"をクリックしてください。 下記の画面が表示されますので、"次へ"をクリックします。 自動でセットアッププログラムが起動しない場合は、「Install.exe」 を実行してください。

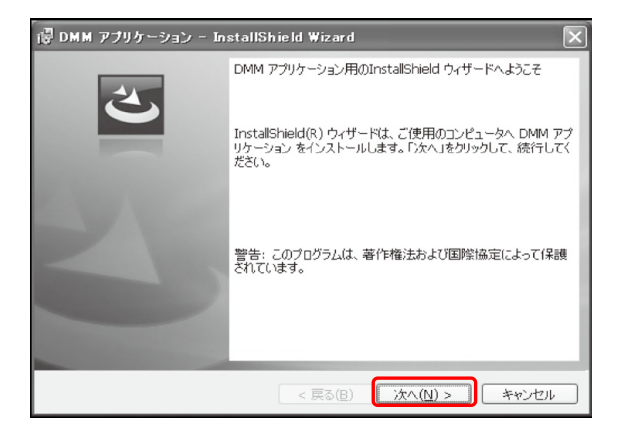

(3) 下記の画面が表示されるので、ユーザー情報及びインストール先を 指定して"次へ"をクリックします。

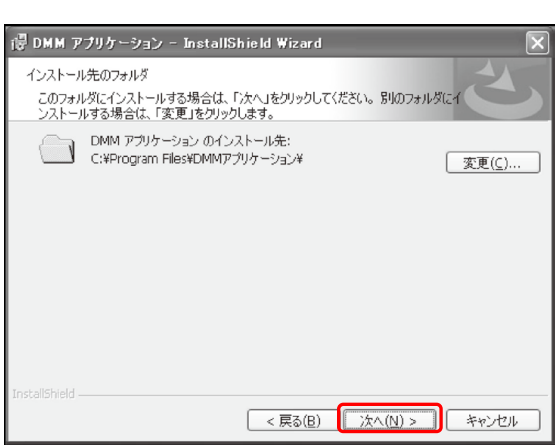

(4) 下記の画面で、インストールの情報を確認して"インストール" をクリックするとインストールを開始します。

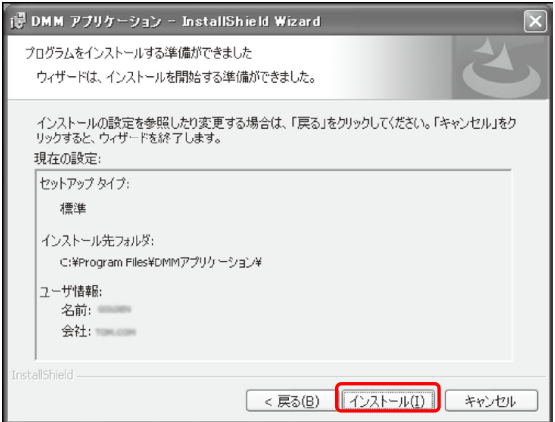

(5) 下記の画面で、"完了"をクリックしてインストールを終了します。

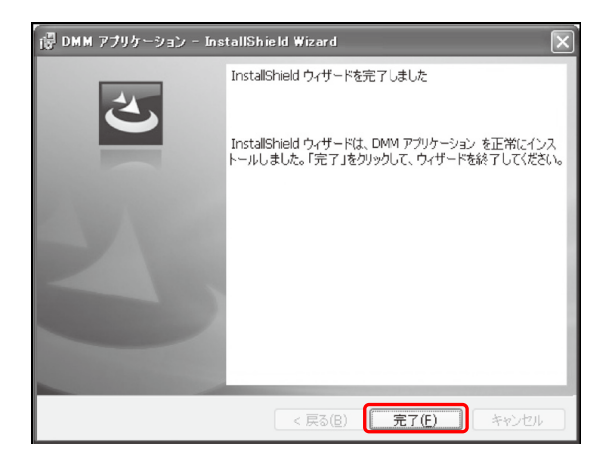

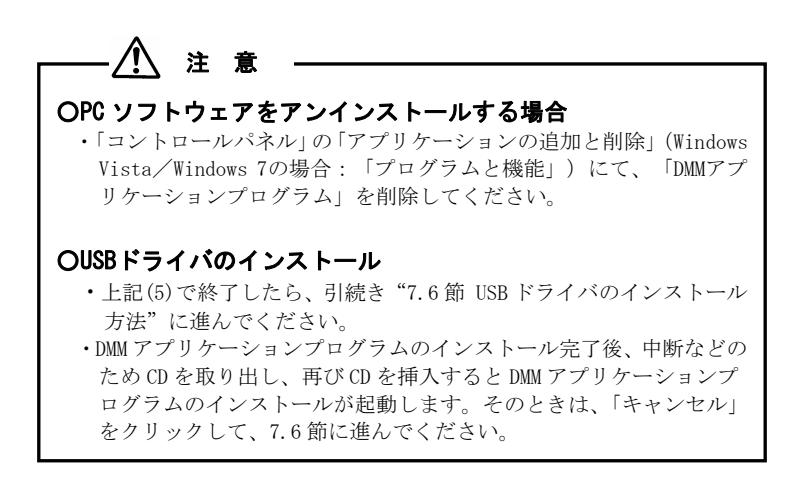

# 7.6 USB ドライバのインストール方法

インストールするパソコンの OS により、以下の節に進んでください。

- ・Windows XP/Windows Vista :7.6.1 節
- Windows 7 :7.6.2 節

## 7.6.1 USB ドライバのインストール(Windows XP/Windows Vista の場合)

- (1) パソコンにUSBケーブルを接続します。
- (2) 正常に接続されると,下図のようなバルーン(ウインドウ)が表示され、 ドライバのインストールが開始されます。

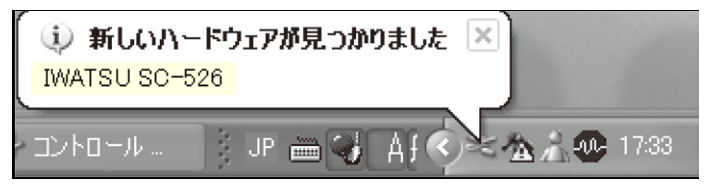

### <Windows Vistaの場合>

 ユーザーアカウント制御を有効にしている場合は,続行の許可を求めら れます。「続行」をクリックしてください。

# 注 意

(2)の手続きの後、コンピュータの状況によっては(3)の前に、 Windows Update のための「新しいハードウエアの検索ウィザードの開 始」の選択画面が表示されることがあります。

その際は、「いいえ、今回は接続しません(T)」を選択してください。

次ページ(3), (4)の作業を終えると下図の様なバルーン (ウインドウ) が表示され、もう一度(3)、(4)の作業を繰り返します。2回インストール が実行されると完了です。

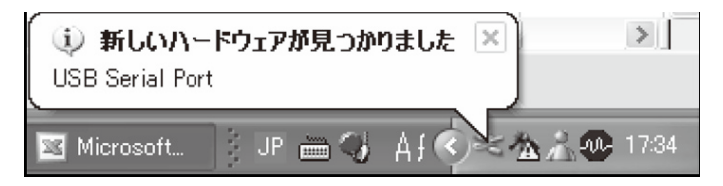

 (3)「ソフトウエアを自動的にインストールする(推奨)」を選択し,CD-ROM ドライブに「DMMアプリケーション」CD-ROMをセットして、「次へ」をク リックします。

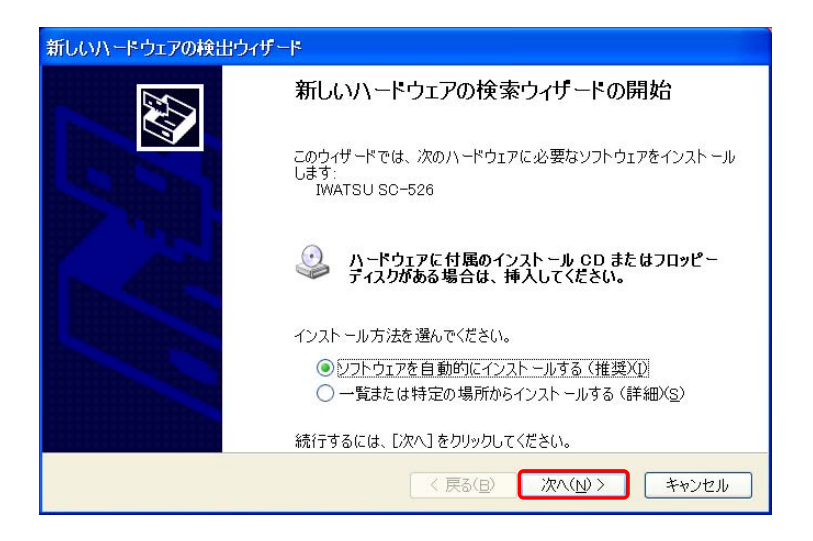

### <Windows XPの表示例>

下のような画面がでましたら、「続行」をクリックしてください。 (動作確認をしており、インストールを続けても問題ありません。)

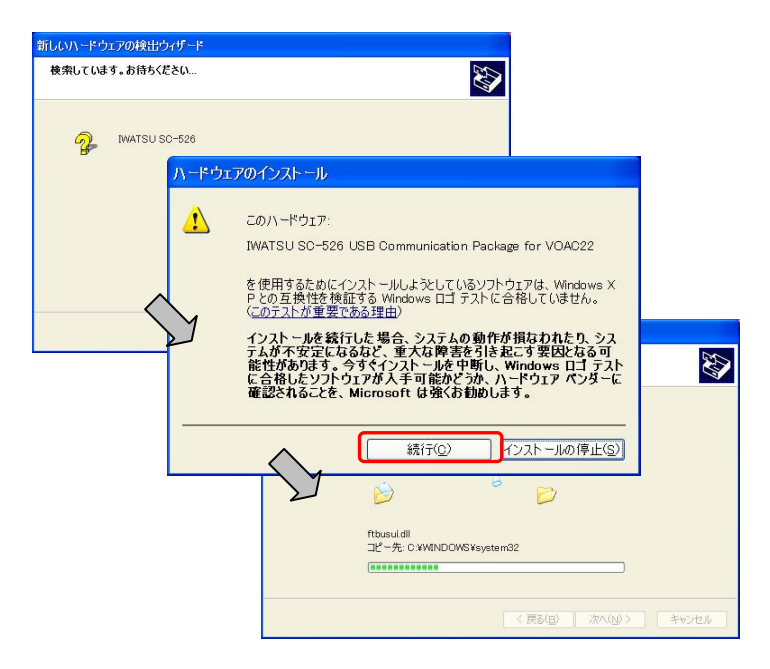

#### <Windows Vistaの場合>

「ドライバソフトウェアの発行先を検証できません」と表示されたら, 「このドライバソフトウェアをインストールします」をクリックしてく ださい。

(4) ウィザードが終了しますと,インストール完了です。「完了」をクリッ クして終了します。

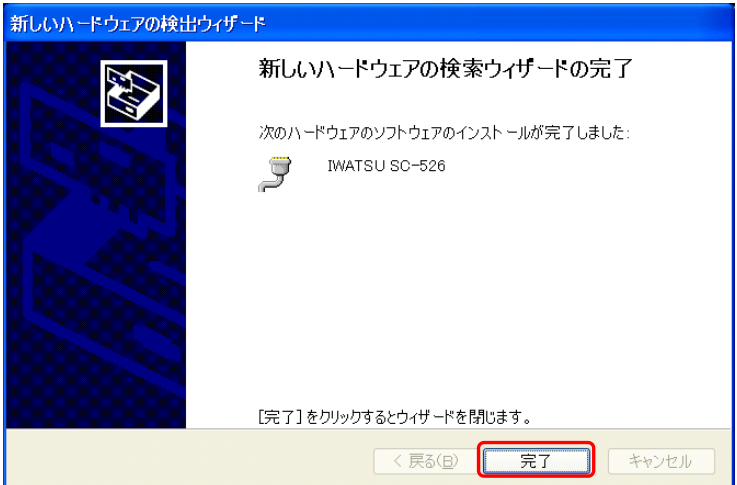

### 7.6.2 USB ドライバのインストール(Windows 7 の場合)

- (1) パソコンにUSBケーブルを接続します。
- (2) 下の図の様なバルーンが表示された場合には以下の手順でインストー ルして下さい。

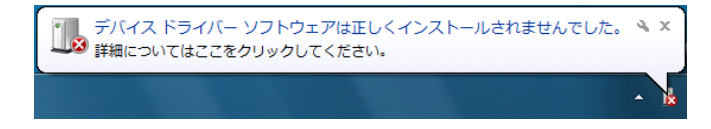

(3) パソコン左下の「スタート」→「コントロールパネル」→「デバイスマ ネージャー」を選択して下さい。

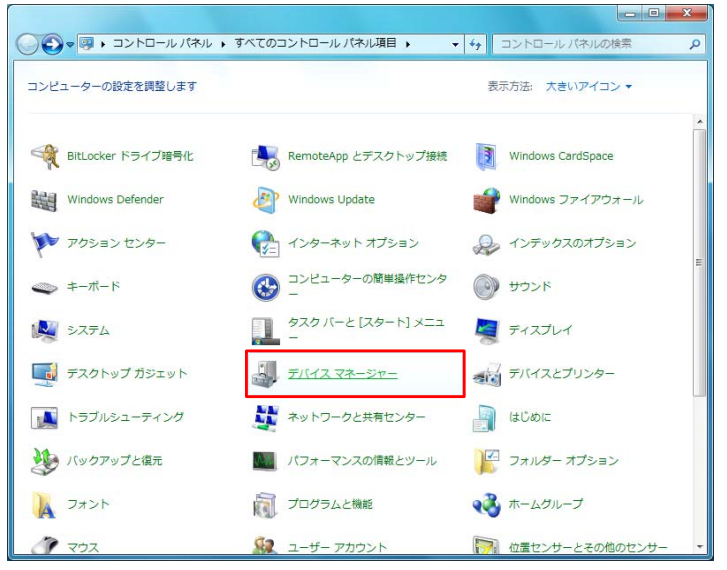

※画面が次ページのようになっている場合には、"カテゴリ"から"大きいアイ コン(L)"を選択して下さい。

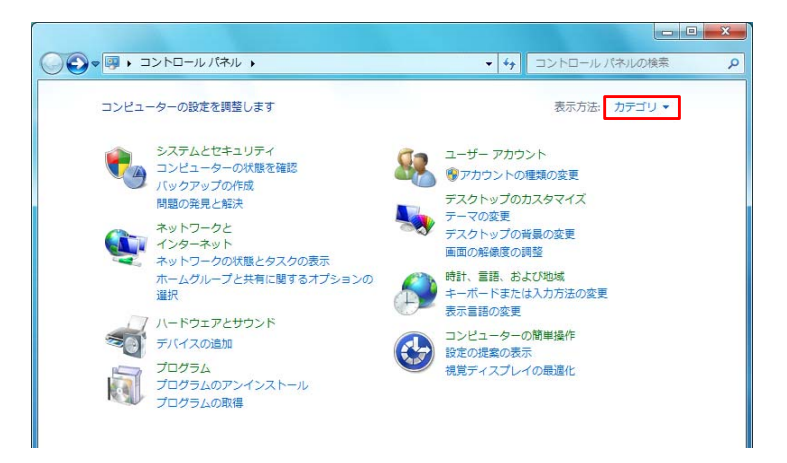

(4) デバイスマネージャ画面の「ほかのデバイス」にある、「IWATSU SC-526」 を右クリックして下さい。項目の中から「 ドライバーソフトウェアの 更新(P). . . | を選択して下さい。

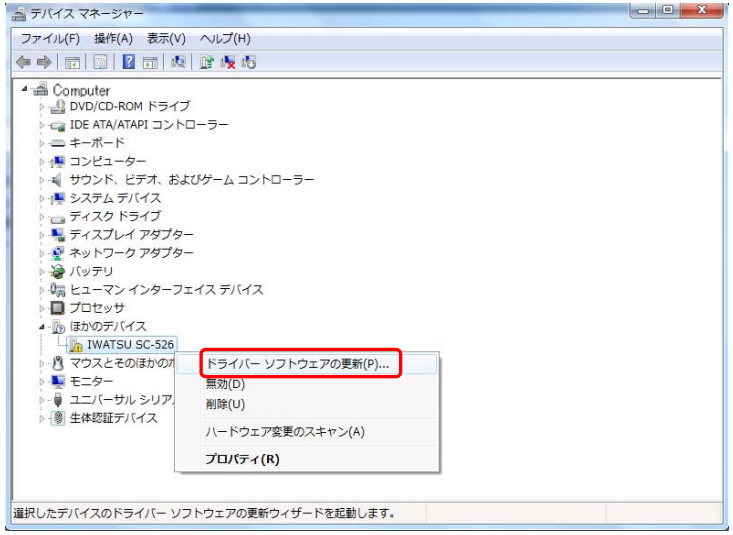

#### デジタル・マルチメータ VOAC22

(5) 次の画面が表示されますので、「コンピューターを参照してドライバー ソフトウェアを検索します(R)」を選択してください。

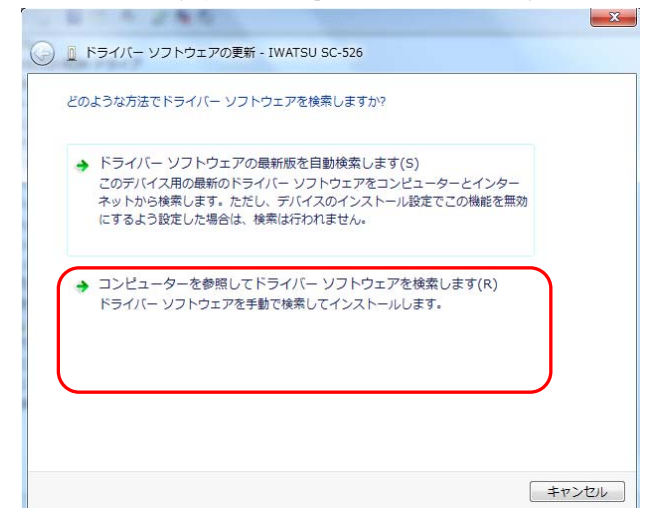

(6) 次の画面が表示されますので、「参照(R)...」を選択してください。 (四重) 医法有效 

● ■ ドライバー ソフトウェアの更新 - IWATSU SC-526

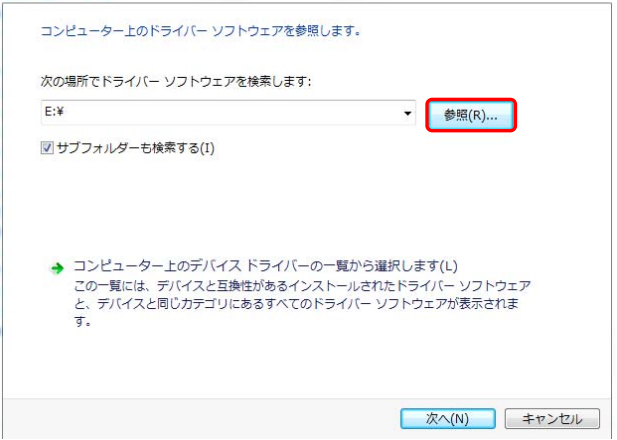

 (7)次のフォルダー参照画面で、CD が入っているドライブを選択して「OK」 をクリックして下さい。

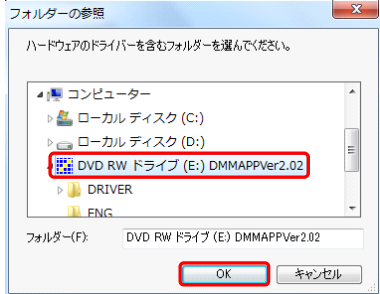

 (8) 選択した場所が表示されていることを確認し、「次へ」をクリックして ください。

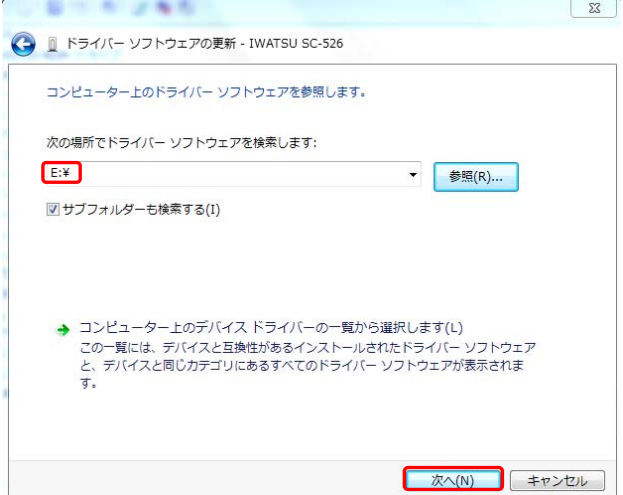

(9) 下図が表示された場合には、「このドライバーソフトウェアをインスト ールします(I)」を選択してください。

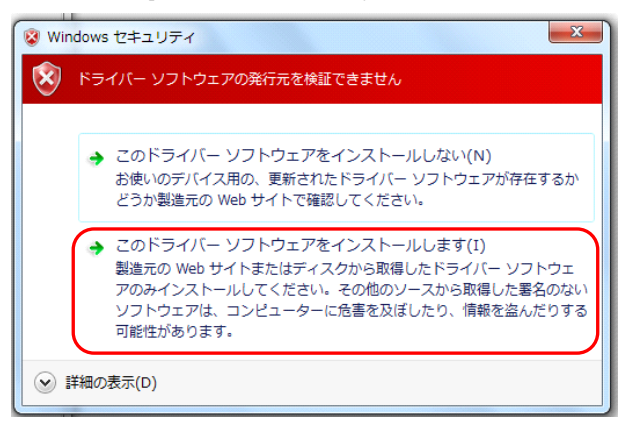

(10) 下図のような「ドライバーソフトウェアが正常に更新されました。」が 表示されたら、" 閉じる"を選択して終了してください。

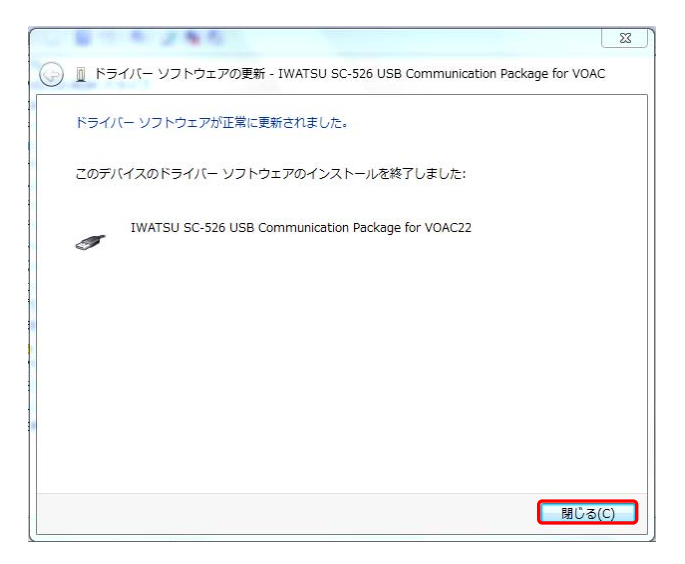

(11) インストールが終わった後、下の図の様なバルーンが表示された場合 には、以下の手順でインストールしてください。

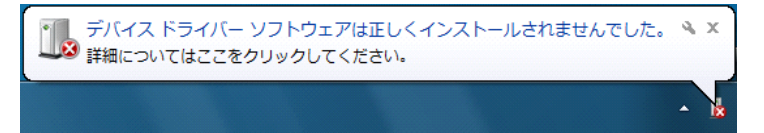

(12) 再び、前記(3)のようにデバイスマネージャ画面を開き、「ほかのデバ イス」にある、「USB Serial Port」を右クリックしてください。項 目の中から「ドライバーソフトウェアの更新(P)...」を選択して ください。

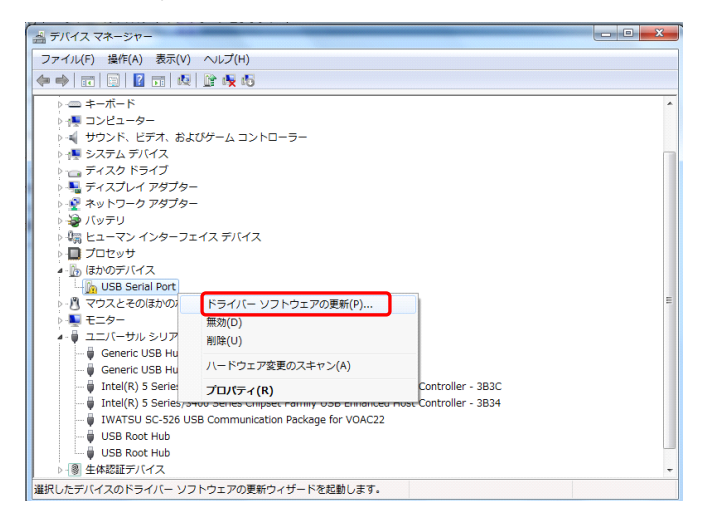

(13) 前記(5)、(6)、(7)、(8)、(9)と同様に動作を行い、下図のような「ド ライバーソフトウェアが正常に更新されました。」 が表示されれば完了です。 " 閉じる"を選択して終了してください。

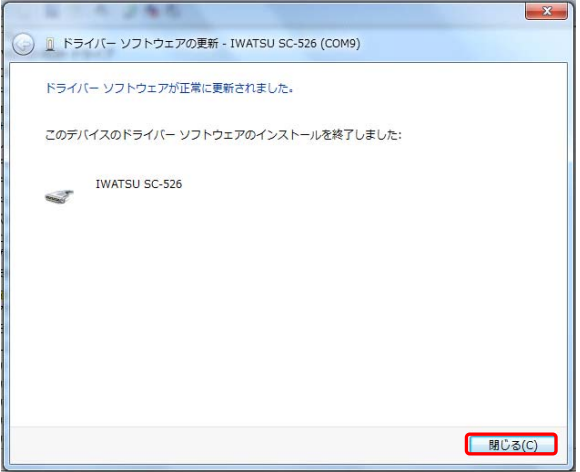

(14) 前記(3)と同様にデバイスマネージャ画面を開き、下図のように枠内の 2つがインストールされているか、確認してください。

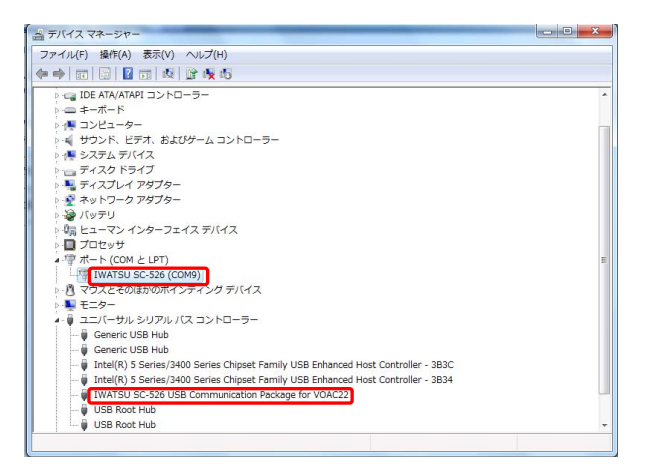

### 7.6.3 USB ドライバの削除(Windows XP/Windows Vista/Windows 7 共通)

USBドライバのインストールを中断後、再インストールできない場合は次の手 順で、一度USBドライバを削除してからインストールをやり直してください。

- (1) パソコンにUSBケーブルを接続します。
- (2) Windowsの「スタート」→「コントロールパネル」をクリックします。
- (3) コントロールパネルの「システム」をクリックします。 \*Windows 7の場合、コントロールパネルの「デバイスマネージャ」を クリックします。その後、(5)に進みます。
- (4)「ハードウェア」の「デバイスマネージャ」をクリックします。
- (5) 下図のようにUSBコントローラにある「IWATSU SC-526 USB Communication Package for VOAC22」の項目で,右クリックします。
- (6)「削除」をクリックして、一度USBドライバをアンインストールします。
- (7) パソコンに接続しているUSBケーブルを一度はずして、再度接続します。
- (8) 新しいハードウェアの検索ウィザードが開始されましたら、「USBドラ イバのインストール方法」の手順にしたがって,インストールを完了 してください。

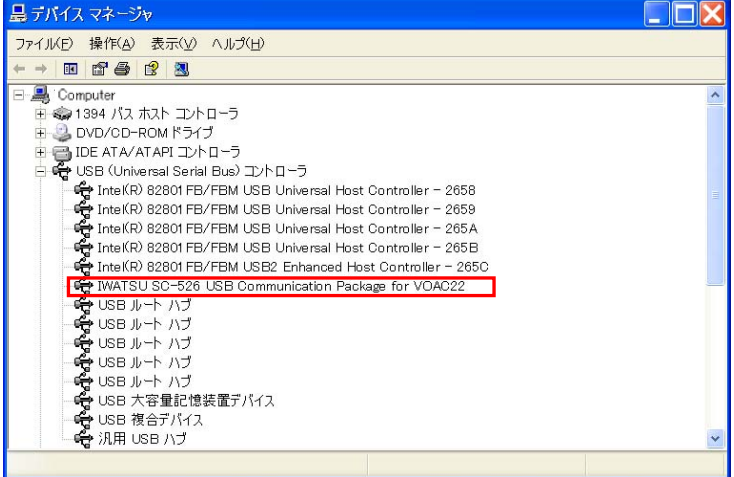

### 7.6.4 COM ポート番号の確認

「コントロールパネル」から「システム」を選び、ハードウェアのタブを選択 します。

 \*Windows 7の場合、コントロールパネルの「デバイスマネージャ」をクリッ クし、「デバイスマネージャ」を選択します。

「デバイスマネージャ」を選び「ポート (COMとLPT) 」の横の「+」を選択し て一覧を表示させ、IWATSU SC-526に割り振られたCOMポート番号を確認します。 (下図の例では、COMポート番号は3です。)

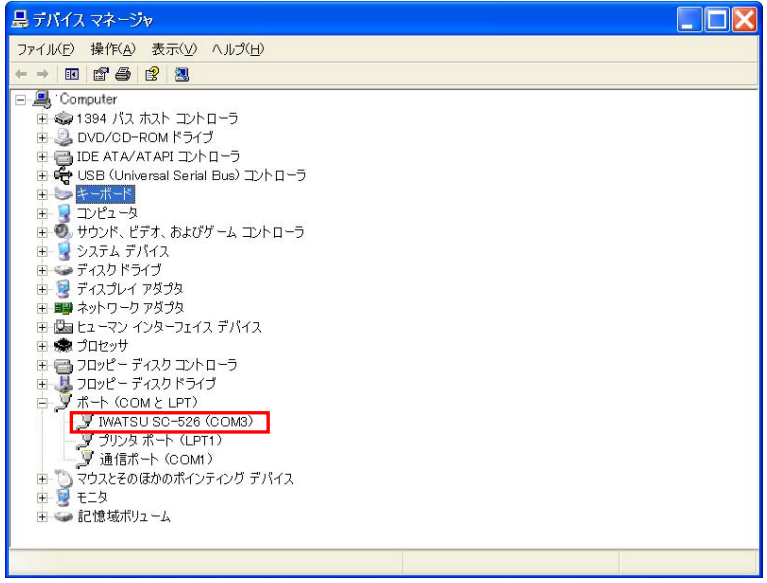

### 7.6.5 COM ポート番号の変更

前ページ3で、IWATSU SC-526を右クリックしプロパティを開きます。 下図で「ポートの設定」タブを選び、「詳細設定」を選択します。

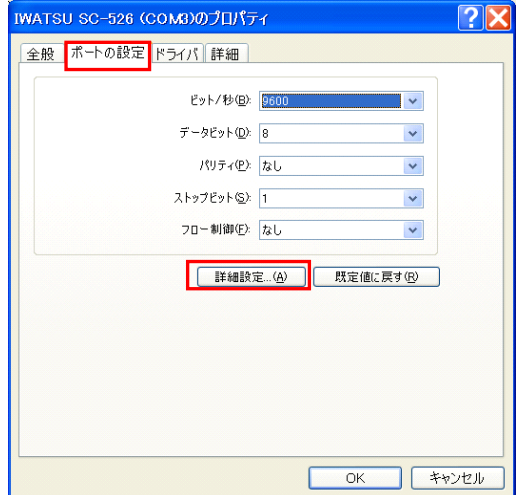

COMポート番号からCOM1~ CMO16の番号を選びます。変更した後「OK」を 選んで終了です。

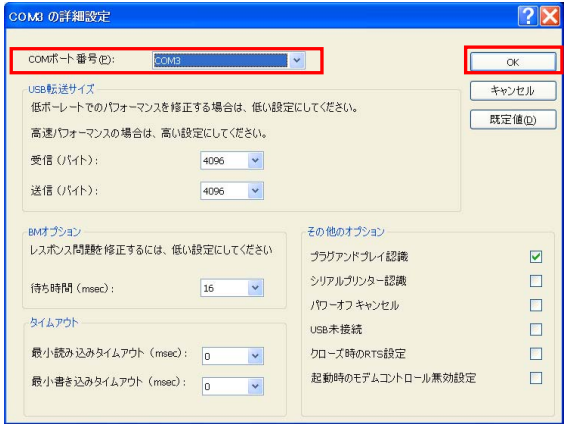

# 7.7 DMM アプリケーションプログラムの起動

Windows のスタートメニューからスタート→プログラム→DMM アプリケー ションの順に選択してください。下記の画面が表示されます。

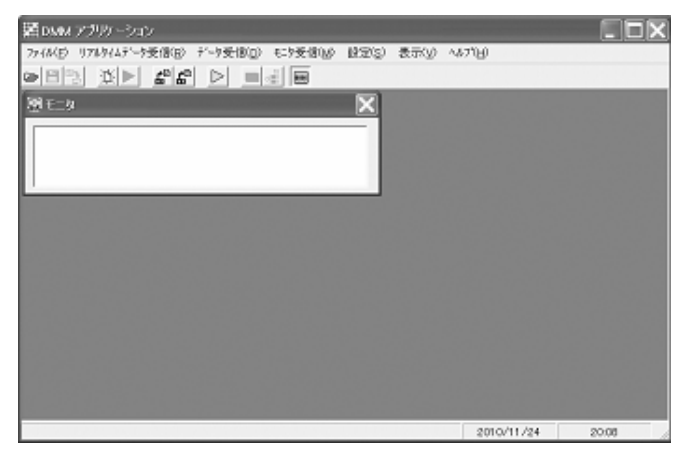

#### ●アイコンの説明

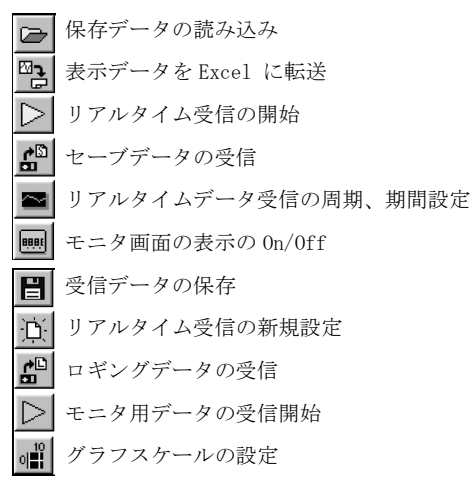

### 7.8 使用方法

#### ●機器の接続

 通信ケーブルをパソコンへ接続します。 パソコンへはUSBに接続してください。

#### ●通信ポートの設定

 接続されている通信ポートの設定を行います。 アプリケーションプログラムの「設定」-「通信ポート」を選択し、ご使 用のパソコンの通信ポート番号を指定してください。 ポート番号については、本書の 7.6 USB ドライバのインストール方法の「3. COM ポート番号の確認」をご参照ください。

# 注 意

通信ポート番号を間違えて設定してデータ受信を開始すると、画面中 央に"ポート番号が不正です。"というメッセージがでます。OK をク リックし、「設定」-「通信ポート」を選択し、正しいポート番号を 設定してください。

### ●データ受信方法

 VOAC22本体の電源をON にし、リアルタイムデータ受信,ロギングデータ 受信,セーブデータ受信を行います。7.7節記載のアイコンを使用し、そ れぞれのデータを受信することが可能です。

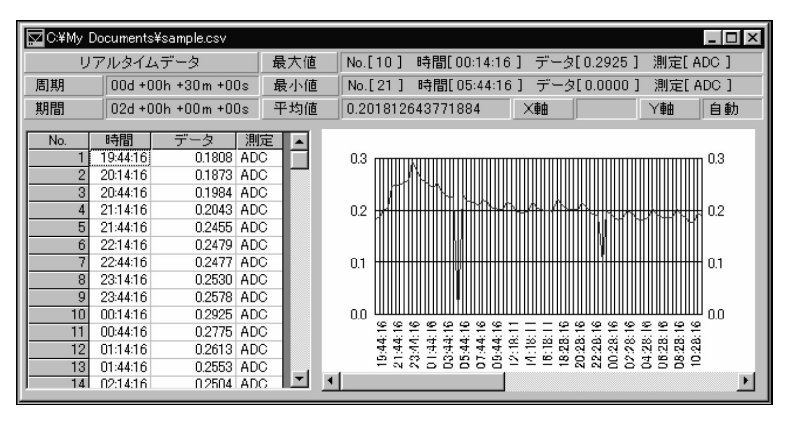

#### ●Excel への自動転送方法

 各種データ受信時にExcel への転送を行うかどうかのメッセージが表示 されますので、受信データを受信と同時にExcel 転送する場合は「はい」 を選択してください。

 その際、Excelファイルを新規作成、または既存ファイル使用の選択をし てください。(下図参照)

 ・新規ファイル:ファイル名はExcel 側で保存する際,任意のファイル 名で保存してください。

・既存ファイル:既存ファイルへ新規のシートが追加されます。

 また、グラフタイトルも指定できます。「タイトル」へ任意のタイトルを 入力してください。

 既存ファイル名は「このファイル名を前に表示する」のチェックボックス へ、タイトル名は「このタイトルを常に表示する」のチェックボックスへ、 それぞれチェックすることにより、再度DMMアプリケーションプログラム を起動し、Excel 転送するまで記憶されています。

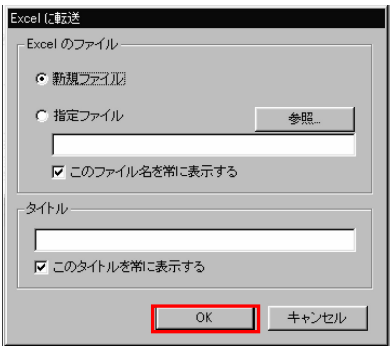

OKボタンでExcel が自動起動し。データが転送されます。転送完了後に 自動的に枠とグラフが作成されます。また、各種データ受信後に「ファ イル→Excel に転送」を行うと、同時に取得データが転送され、自動的 に枠とグラフが作成されます。

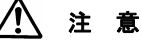

リアルタイムのデータ受信で Excel 同時転送の場合、受信を途中で中断 または、トレンドグラフを表示させる時は、画面のバックグラウンドに DMM アプリケーションプログラムが隠れてしまうため、タスクバーで DMM アプリケーションプログラムを選択し、表示させてください。

### ●ファイルの読み込み及び保存方法

 各種取得データの読み込み及び保存ができます。ファイルメニュー及びア イコンで既存データの読み込み及び保存をしてください。

注 意

保存形式は「\*\*\*.CSV」(CSV ファイル) となります。このファイルを直接 Excel で読込むことは可能ですが,Excel 側で上書き保存はしないでくだ さい。再度 DMM アプリケーションで読み込むことができなくなります。

#### ●DMMモニタ

VOAC22の測定値を常にパソコンに表示することができます。

モニタ受信開始ボタン > により下記のモニタ画面が表示されます。

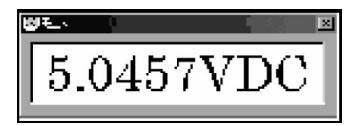

注 意

ポートの設定を誤ってデータ受信を開始すると、「ERROR」が表示され ます。 その際、画面左上の□(ストップボタン)をクリックするか、「モニタ

受信」-「ストップ」で動作状態を解除します。動作状態を解除する と、他のボタンを操作することが可能になります。

# 7.9 通信設定

デジタルマルチメータVOAC22の通信設定は下記のように固定となっています。

- ・ボーレート : 9600 bps
- ・パリティー : 無し
- ・ストップビット : 2 bit
- ・データ長 : 8 bit
- ・ハンドシェイク : 無し
- ・デリミタ : CrLf 固定

# 7.10 コマンドリファレンス

# ●リアルタイムデータ送信要求

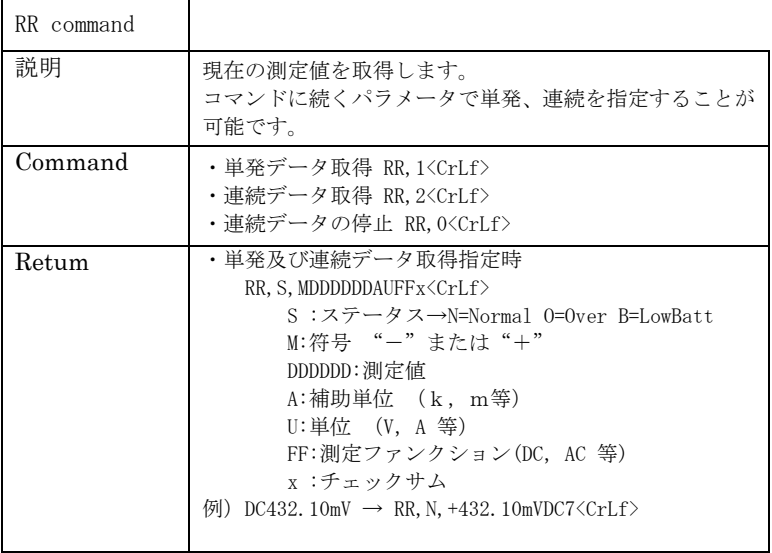

# ●セーブデータの送信要求

Г

 $\overline{\phantom{a}}$ 

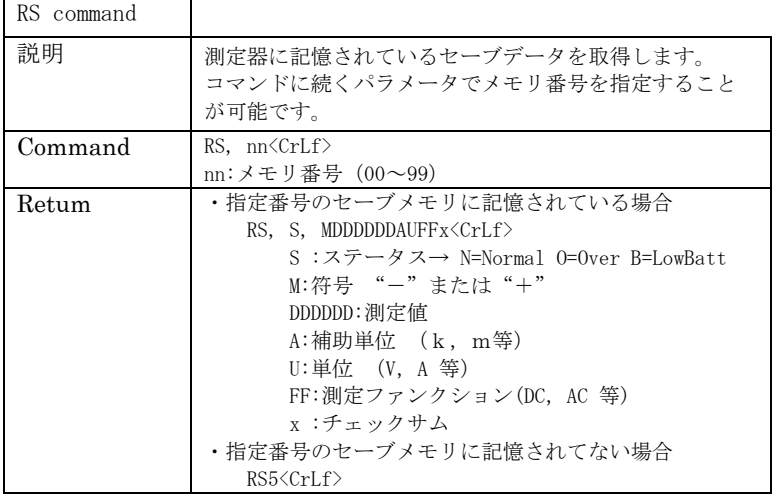

# ●ロギングデータの送信要求

÷,

 $\blacksquare$ 

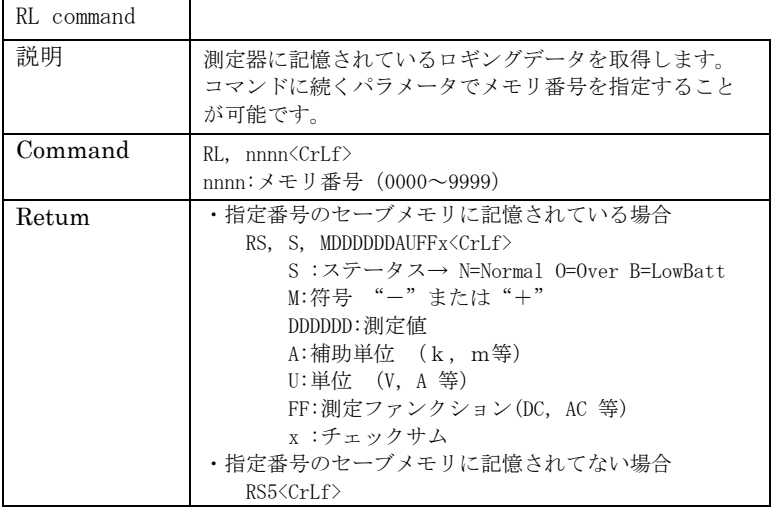

# ●ロギングデータ数の送信要求

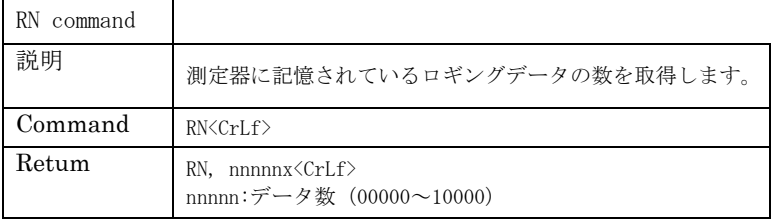